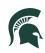

# MSU Graduate Application in Slate Student experience example

August 2021

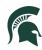

This job aid provides an in-depth look at the student experience when applying to a graduate program at MSU. The example student is Wanda Maximoff who is applying to the Applied Behavior Analysis graduate program.

To begin the graduate application process: Go to: <u>https://explore.msu.edu/apply/</u>

1. First time users: Click on Create an Account

| Application man                    | lagement                                             |
|------------------------------------|------------------------------------------------------|
| Returning users:                   | First-time users:                                    |
| Log in to continue an application. | <u>Create an account</u> to start a new application. |

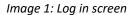

2. Enter email address, first name, last name, and birthdate. Click, Continue.

| Email Address | crimsontwin3@gmail.com |
|---------------|------------------------|
| First Name    | Wanda                  |
| _ast Name     | Maximoff               |
| Birthdate     | April \$ 22 \$ 2000 \$ |

Image 2: Create an account Log In

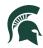

3. A temporary PIN was sent to your email address. Open your personal email address to find an email from Michigan State University, and enter the PIN, and confirm your birthdate.

| My acco                                                                                     | ount                                                                               |
|---------------------------------------------------------------------------------------------|------------------------------------------------------------------------------------|
| See where you st                                                                            | and in the admissions process, and keep it moving forward.                         |
| Log in to:                                                                                  |                                                                                    |
| <ol> <li>Submit req</li> <li>Edit your p</li> <li>Change yoi</li> <li>Submit you</li> </ol> |                                                                                    |
| your junk mail                                                                              |                                                                                    |
| Email<br>Account<br>Temporary PIN<br>Birthdate                                              | crimsontwin3@gmail.com <u>switch</u><br>Maximoff, Wanda<br><br>April + 22 + 2000 + |
| Login                                                                                       |                                                                                    |

Image 3: Confirm account

4. Create account password.

| Set Password<br>To protect the set<br>New Password<br>New Password<br>(again)<br>Set Password |  | <ul> <li>specify a new password. The password must meet complexity requirements.</li> <li>At least one letter</li> <li>At least one capital letter</li> <li>At least one number</li> <li>Be at least 12 characters</li> <li>New passwords must match</li> </ul> |
|-----------------------------------------------------------------------------------------------|--|----------------------------------------------------------------------------------------------------|
|-----------------------------------------------------------------------------------------------|--|----------------------------------------------------------------------------------------------------|

Image 4: Confirm account password

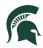

5. Begin completing your application. Click on Start New Application

|                               |                                |          | W       | anda Maximoff Logout |
|-------------------------------|--------------------------------|----------|---------|----------------------|
| Application n                 | nanagement                     |          |         |                      |
|                               |                                |          |         |                      |
| Your Applications             |                                |          |         |                      |
| Туре                          |                                | Status   | Started | Submitted            |
| You have not yet started an a | pplication using this account. |          |         |                      |
|                               | Start New Appl                 | lication |         |                      |
|                               |                                |          |         |                      |

- Image 5: Start New Application
  - 6. Choose the type of application (Graduate or Graduate Certificate) then select **Create Application**.

| Start New Application                                                            | × |
|----------------------------------------------------------------------------------|---|
| Select an application type:<br>Michigan State University Application<br>Graduate |   |
| Create Application Cancel                                                        | 3 |

Image 6: Create Application

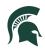

7. Next, provide Personal Background information

| Office of Admis        | sions                   |                                                                                       |
|------------------------|-------------------------|---------------------------------------------------------------------------------------|
|                        |                         |                                                                                       |
|                        |                         |                                                                                       |
| Wanda Maximof          |                         | lata and make changes that the user might not be able to s<br>single browser session. |
| <u>Home</u>            | Personal Ba             | ckground                                                                              |
| Personal<br>Background | Name                    |                                                                                       |
| Personal               | Prefix                  | Ms. \$                                                                                |
| Background             | First (Given)           | Wanda                                                                                 |
| - Continued            | Middle                  |                                                                                       |
| Other                  | Last (Family)           | Maximoff                                                                              |
| Information            | Suffix                  | •                                                                                     |
| <u>Academic</u>        | Preferred First<br>Name |                                                                                       |
| <u>History</u>         | Other Last              |                                                                                       |
| Test Scores            | Names Used              |                                                                                       |
| <u>Employment</u>      | Addresses               |                                                                                       |
| <u>Activities</u>      | Mailing Address         |                                                                                       |
| <b>References</b>      | Country                 | United States \$                                                                      |
| <u>Signature</u>       | Street Address          | 123 Stark Ave.                                                                        |
| <u>Review</u>          | City                    | New York                                                                              |
|                        | State                   | New York 🗘                                                                            |
|                        | Postal Code             | 10001                                                                                 |

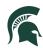

| Email Address              |                                                                                                    |  |  |
|----------------------------|----------------------------------------------------------------------------------------------------|--|--|
| Current Email              | crimsontwin3@gmail.com Change                                                                                                    |  |  |
| Telephone Numb             | ers (include +country code)                                                                                                    |  |  |
| Daytime                    |                                                                                                    |  |  |
| Evening                    |                                                                                                    |  |  |
| Mobile                     | +1 517-225-5002                                                                                                    |  |  |
| <b>Biographical Info</b>   | ormation                                                                                                    |  |  |
| Legal Sex                  | Female \$                                                                                                    |  |  |
| Birthdate                  | April \$ 22 \$ 2000 \$                                                                                                    |  |  |
| Birth Country              | United States                                                                                                    |  |  |
| Birth City                 |                                                                                                    |  |  |
| Birth State                | Select State \$                                                                                                    |  |  |
| <b>Citizenship Infor</b>   | mation                                                                                                    |  |  |
| Primary<br>Citizenship     | United States                                                                                                    |  |  |
| Dual Citizenship           | \$                                                                                                    |  |  |
| Race/Ethnicity<br>Optional | Colleges and universities are asked by many groups, including the federal government, accrediting associations, college guides, and newspapers, to describe the ethnic/racial backgrounds of their students and employees. In order to respond to these requests, we ask you to answer the following two questions. <u>View</u> <u>Definitions</u> |  |  |
|                            | Are you Hispanic or Latino?                                                                                                    |  |  |
|                            | □ Yes                                                                                                    |  |  |
|                            | 🛛 No                                                                                                    |  |  |

*Image 7 and 8: Personal Information* Once all information is completed, select **Continue**.

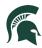

8. Complete additional information on the Personal Background – Continued section

| <u>Home</u>                                          | Personal Background - Continued                                                                                                    |
|------------------------------------------------------|----------------------------------------------------------------------------------------------------|
| <u>Personal</u><br><u>Background</u>                 | MSU Student Identification Number                                                                                                    |
| Personal<br>Background<br>- Continued                | If you have previously attended MSU and have a Student Identification Number, please enter it here.<br>If you do not have an MSU Student Identification Number, please leave this blank. |
| Other<br>Information                                 | MSU Student Identification Number                                                                                                    |
| <u>Academic</u>                                      | Citizenship Status                                                                                                    |
| <u>History</u>                                       | U.S. Citizen or U.S. National                                                                                                    |
| <u>Test Scores</u>                                   | Residency Information                                                                                                    |
| <u>Employment</u><br><u>Activities</u><br>References | State of Legal Residence<br>New York 🗘                                                                                                    |
| <u>Signature</u><br>Review                           | How long have you lived there?<br>More than 1 year 🔹                                                                                                    |
| Keview                                               | Biographical Information                                                                                                    |
|                                                      | Are you Chicano/Mexican American?                                                                                                    |
|                                                      | Gender and Pronouns                                                                                                    |
|                                                      | Gender<br>Female 🗘                                                                                                    |
|                                                      | Check one or more options for the set(s) of pronouns you want people to use to<br>refer to you.<br>He/Him<br>She/Her<br>They/Them<br>Add Another Pronoun Set                             |
|                                                      | Continue                                                                                                    |

*Image 9: Personal Information continued* Once all information is completed, select **Continue**.

9. Complete additional information about Enrollment Information, Communication preferences, and Financial Aid.

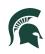

| <u>Home</u>                                         | Other Information                                                                                                    |  |  |
|-----------------------------------------------------|----------------------------------------------------------------------------------------------------|--|--|
| <u>Personal</u><br><u>Background</u>                | Enrollment Information                                                                                                    |  |  |
| <u>Personal</u><br><u>Background</u><br>- Continued | First Semester To Enroll Spring Semester 2022                                                                                                    |  |  |
| Other<br>Information                                | Click on the Major Preference field and start typing the name of your major, a list will populate with majors that match your text. Alternatively, you can scroll through the list which is sorted by MSU colleges. |  |  |
| Academic                                            | Applied Behavior Analysis (Masters)                                                                                                    |  |  |
| <u>History</u><br><u>Test Scores</u>                | If there are any specific faculty members who you would be especially interested in working with, please provide their names.                                                                                       |  |  |
| Employment                                          |                                                                                                    |  |  |
| Activities                                          |                                                                                                    |  |  |
| <b>References</b>                                   | Please review the following website for additional information about this academic                                                                                                    |  |  |
| <u>Signature</u>                                    | plan: https://education.msu.edu/cepse/maaba/applying/                                                                                                    |  |  |
| <u>Review</u>                                       | Communications                                                                                                    |  |  |
|                                                     | How did you learn about MSU?<br>Social Media +<br>Would you like to receive updates and information from MSU via text message?<br>Yes +                                                                             |  |  |
|                                                     | Financial Aid                                                                                                    |  |  |
|                                                     | Do you want to be considered for a graduate assistantship?                                                                                                    |  |  |
|                                                     | Have you applied for any external fellowships/scholarships?                                                                                                    |  |  |
|                                                     | Have you applied for any internal fellowships/scholarships?                                                                                                    |  |  |

Image 10: Other Information

10. Personal Statement and Academic Statement: To add your files, begin by clicking on **Choose File.** Locate your file from your device and click **Upload.**  8

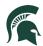

## **Personal Statement**

Your personal statement should include information about your background and life experiences. Items you might address include but are not limited to leadership experiences, how you might contribute to a diverse educational community, and any obstacles you may have overcome.

Choose File Maximoff Personal Statement.docx

Upload

#### **Academic Statement**

Please provide a concise statement of your plans for graduate study, your career goals, how your previous experiences have prepared you for success, and how MSU's graduate program will help you meet your career and educational objectives.

Choose File no file selected

Upload

Image 11: Statements

11. COVID-19: If you would like MSU program staff to know information regarding hardships or your experience during the COVID-19 outbreak.

| COVID-19                                                                                                    |                                                                                |
|----------------------------------------------------------------------------------------------------|--------------------------------------------------------------------------------|
| ASU understands that individual, family or community circumstances main<br>iffected your previous academic record or educational experience, and<br>naterials you submit with your application may not be a full reflection of<br>potential for success in graduate school. If your education has been affection<br>intervential for success in graduate school. If your education has been affection<br>because respond below and use the space to share more about your expension<br>court wample, you might wish to add an explanation if your grades were import<br>COVID-19, or if you took time off of school to manage a personal or fam | that the<br>of your<br>octed by such<br>out them,<br>eriences. For<br>acted by |
|                                                                                                    | .,                                                                             |
|                                                                                                    |                                                                                |
|                                                                                                    |                                                                                |
|                                                                                                    |                                                                                |
|                                                                                                    | _                                                                              |

#### Image 12: COVID-19

Slate Graduate Application

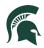

12. Complete the required Conduct Questions

### **Conduct Questions - Required Information**

Michigan State University seeks to admit students who provide evidence of intellectual performance, good character, and potential which will permit them to profit from programs of the academic rigor of those offered by MSU. The university recognizes that learning opportunities are enhanced by a secure environment. As part of the admissions process, we require applicants to respond to the following questions. Information provided in response to these questions needs to be reviewed, but rarely results in denial of admission.

Have you ever been expelled, suspended, disciplined, or placed on probation by any secondary school or college you have attended because of

- academic dishonesty,
- financial impropriety, or
- an offense that harmed or had the potential to harm others?

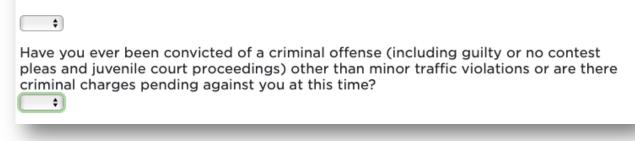

#### Image 13: Conduct Questions

Once all information is completed, select Continue.

13. Include all Academic History Information. To begin: click on Add Institution.

| <u>Home</u>              | Academic History                                                     |  |  |  |
|--------------------------|----------------------------------------------------------------------|--|--|--|
| <b>Personal</b>          | Please provide your overall GPA from each degree-granting institute. |  |  |  |
| <b>Background</b>        | d Institution Degree Dates Attend                                    |  |  |  |
| Personal Add Institution |                                                                      |  |  |  |

Image 14: Add your previously attended institutions

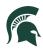

Next, begin typing in the name of the previously attended university, and it will populate all the institution information.

Image 15: Add previously attended institutions

Add the Dates Attended and Level of Study, Degree, Major, etc. Then click Save.

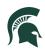

| Add Institution               | ×                                                                           |
|-------------------------------|-----------------------------------------------------------------------------|
| Institution                   | Central Michigan University                                                 |
| CEEB                          | 1106                                                                        |
| Country                       | United States                                                               |
| City                          | Mt Pleasant                                                                 |
| State                         | Michigan 🗘                                                                  |
| Dates Attended                | January + 2017 + to May + 2021 +                                            |
| Level of Study                | Undergraduate                                                               |
| Degree                        | Bachelor of Arts                                                            |
| Date Conferred<br>or Expected | May \$ 2021 \$                                                              |
| Major                         | Philosophy                                                                  |
| GPA                           | 4.0 on a scale of 4.0 (e.g., 4.0, 4.3, 5.0, 15, 100)                        |
|                               | Do not recalculate GPA, and do not report if not printed on transcript.     |
| Class Rank                    | out of                                                                      |
| Language                      | Yes, English is the primary language of instruction at<br>this institution. |
|                               |                                                                             |
| Save Cancel                   |                                                                             |
|                               |                                                                             |

Image 16: Add dates attended, degree, major

14. Test Scores: To add your test scores begin by selecting Add Test

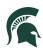

| <u>Home</u>                          | Test Scores                                                                                                    |  |
|--------------------------------------|----------------------------------------------------------------------------------------------------|--|
| <u>Personal</u><br><u>Background</u> | MSU's institutional code for TOEFL and GRE is <b>1465</b> . MSU's institutional code for GMAT is <b>GHO-5P-41</b> (Q-H-ZERO-FIVE-P-FOUR-ONE). <u>Consult your program's</u>                                                                           |  |
| <u>Personal</u><br>Background        | <u>requirements page</u> to determine the appropriate department/major codes for these tests.                                                                                                    |  |
| - Continued<br>Other                 | Test scores must be sent to MSU directly from the testing authority; test scores sent directly from the applicant will not be accepted as official documents. If you have not taken a test but have a scheduled date to do so, please list that date. |  |
| Information<br>Academic              | The time required to process incoming test scores varies throughout the year but will be slower during peak times.                                                                                                    |  |
| <u>History</u><br>Test Scores        | <b>Note</b> : not all graduate programs at MSU require GRE/GMAT or other test scores, but for most international students, proof of English language proficiency is required.                                                                         |  |
| Employment                           | Date A Type                                                                                                    |  |
| Activities                           | Add Test                                                                                                    |  |
| <b>References</b>                    | Continue                                                                                                    |  |
| <u>Signature</u>                     |                                                                                                    |  |
| <u>Review</u>                        |                                                                                                    |  |
|                                      |                                                                                                    |  |

# Image 17: Add Test

Next, choose the type of test that you'd like to add. *Example: GRE* 

| GMAT<br>GRE<br>GRE Subject<br>IELTS<br>LSAT<br>PTE<br>TOEFL | ype<br>est Date | <ul> <li>Duolingo English Test (100-point scale)</li> <li>Duolingo English Test (160-point scale)</li> </ul>     | ¢ |
|-------------------------------------------------------------|-----------------|----------------------------------------------------------------------------------------------------|---|
| GRE Subject<br>IELTS<br>LSAT<br>PTE                         |                 | GMAT                                                                                                    |   |
| IELTS<br>LSAT<br>PTE                                        |                 | And the second second second second second second second second second second second second second second second |   |
| LSAT<br>PTE                                                 |                 | GRE Subject                                                                                                    |   |
| PTE                                                         |                 | IELTS                                                                                                    |   |
|                                                             |                 | LSAT                                                                                                    |   |
| TOEFL                                                       |                 | PTE                                                                                                    |   |
|                                                             |                 | TOEFL                                                                                                    |   |
|                                                             |                 |                                                                                                    |   |
|                                                             |                 |                                                                                                    |   |

Image 18: Choose Test to add to application

Enter your Test results.

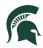

| Add Test              | ×            |
|-----------------------|--------------|
| Туре                  | GRE \$       |
| Test Date             | ÷ + +        |
| Verbal                | Percentile % |
| Quantitative          | Percentile % |
| Analytical<br>Writing | Percentile % |
|                       |              |
|                       |              |
|                       |              |
|                       |              |
|                       |              |
|                       |              |
|                       |              |
|                       |              |
|                       |              |
| Save Cancel           |              |

Image 19: Add Test results

15. Employment: To begin adding your employment history, select Add Employer.

| <u>Home</u>                   | Employment                                                                                                    |            |
|-------------------------------|----------------------------------------------------------------------------------------------------|------------|
| Personal<br>Background        | Please review your program's application instructions to determine if you need to<br>enter your employment history here instead of uploading a CV/resume with this<br>information. |            |
| <u>Personal</u><br>Background |                                                                                                    | Dates of   |
| - Continued                   | Organization Name                                                                                                    | Employment |
| <u>Other</u>                  | Add Employer                                                                                                    |            |
| <b>Information</b>            | Continue                                                                                                    |            |
| Academic                      |                                                                                                    |            |
| <u>History</u>                |                                                                                                    |            |
| Test Scores                   |                                                                                                    |            |
| Employment                    |                                                                                                    |            |
| <b>Activities</b>             |                                                                                                    |            |
| <b>References</b>             |                                                                                                    |            |
| <u>Signature</u>              |                                                                                                    |            |
| <u>Review</u>                 |                                                                                                    |            |
|                               |                                                                                                    |            |

Image 20: Add Employment history

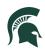

| Add Employer           | ×                                   |
|------------------------|-------------------------------------|
| Organization<br>Name   | Stark Industries                    |
| Country                | United States                       |
| City                   | New York                            |
| State                  | New York \$                         |
| Telephone              | +1 347-519-6753                     |
| Dates of<br>Employment | January \$ 2012 \$ to Present \$ \$ |
| Position/Title         | Scientist                           |
| Description            |                                     |
|                        |                                     |
|                        |                                     |
|                        |                                     |
|                        |                                     |
| Save Cancel            |                                     |

Image 21: Add Employer information

Once all employer information is added, click **Save**.

Continue adding employment information and click **Continue** to complete employment history.

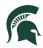

16. Activities: If your program requires activities or experiences prior to graduate school, please include that information by selecting **Add Activity**. You can also upload your **résumé or curriculum vitae**.

| <u>Home</u>                                         | Activities                                                                                                    |
|-----------------------------------------------------|----------------------------------------------------------------------------------------------------|
| <u>Personal</u><br><u>Background</u>                | Please review your program's application instructions to determine if you need to enter your activities history here instead of uploading a CV/resume with this information. |
| <u>Personal</u><br><u>Background</u><br>- Continued | Organization Name Dates Participated                                                                                                    |
| <u>Other</u><br>Information                         | Add Activity Continue                                                                                                    |
| <u>Academic</u><br><u>History</u>                   | Continue                                                                                                    |
| Test Scores                                         |                                                                                                    |
| <b>Employment</b>                                   |                                                                                                    |
| Activities                                          |                                                                                                    |
| <b>References</b>                                   |                                                                                                    |
| <u>Signature</u>                                    |                                                                                                    |
| <u>Review</u>                                       |                                                                                                    |

# Image 22: Add Activity

Complete the information to add an activity.

| Add Activity                    |                               | × |
|---------------------------------|-------------------------------|---|
| Organization<br>Name            |                               | כ |
| Role                            |                               | ו |
| Country                         | United States \$              |   |
| City                            |                               |   |
| State                           | Select State \$               |   |
| Dates of<br>Participation       | to Present +                  |   |
| Frequency of<br>Participation   | hours per week weeks per year |   |
| Description of<br>Participation |                               |   |
|                                 |                               |   |
| Save Cancel                     |                               | _ |

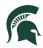

17. References: To obtain letters of recommendation, please add your recommender's information by selecting **Add Recommender**.

| <u>Home</u>                                      | References                                                                                                    |        |
|--------------------------------------------------|----------------------------------------------------------------------------------------------------|--------|
| <u>Personal</u><br><u>Background</u><br>Personal | Michigan State University requires at least three letters of recommendation. Please check your program requirements to determine if additional letters of recommendation are needed. |        |
| Background                                       | Name                                                                                                    | Status |
| - Continued                                      | Add Recommender                                                                                                    |        |
| <u>Other</u><br>Information                      | Continue                                                                                                    |        |
| <u>Academic</u><br><u>History</u>                |                                                                                                    |        |
| Test Scores                                      |                                                                                                    |        |
| <b>Employment</b>                                |                                                                                                    |        |
| <b>Activities</b>                                |                                                                                                    |        |
| References                                       |                                                                                                    |        |
| <u>Signature</u>                                 | •                                                                                                    |        |
| <u>Review</u>                                    |                                                                                                    |        |
|                                                  |                                                                                                    |        |

#### Image 23: Add Recommender

Include all contact information for your recommender. Most graduate programs require three letters of recommendation. Make sure to include all three recommenders. Example below:

| Add Recommend      | der                                                                                                    | × |
|--------------------|----------------------------------------------------------------------------------------------------|---|
| Prefix             | Mr. 🗘                                                                                                    |   |
| First Name         | Steve                                                                                                    |   |
| Last Name          | Rogers                                                                                                    |   |
| Organization       | U.S. Army                                                                                                    |   |
| Position/Title     | Captain                                                                                                    |   |
| Relationship       | Colleague                                                                                                    |   |
| Telephone          | +1 347-555-0022                                                                                                    |   |
| Email              | steverogers@gmail.com                                                                                                    |   |
|                    | Note: Use your recommender's institutional or corporate email address.<br>Submissions from anonymous email addresses (Gmail, Hotmail, Yahoo) may<br>be subject to additional review. | , |
|                    | Your name will be displayed to recommender as:<br>Wanda Maximoff <u>Change</u>                                                                                                    |   |
|                    | Under the provisions of the Family Educational Rights and Privacy<br>Act of 1974 the applicant has selected the following option:                                                    | ′ |
|                    | <ul> <li>I waive my right to access this report.</li> <li>I do not waive my right to access this report.</li> </ul>                                                                  |   |
|                    | In place of your signature, please type your full legal name:                                                                                                    |   |
| Send To Recommende | er Save Cancel                                                                                                    |   |

Image 24: Add Recommender information

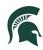

Once you've completed the contact information, selected the waiver decision, and typed your full name as a signature, select **Send to Recommender** (or click **Save** to enter details at another time). By choosing *Send to Recommender*, the system will generate an email to your recommender that will provide details for how to submit their letter.

\*\*Students will need to include 3 letters of recommendation for the graduate application.

18. Provide your signature electronically by typing in your full legal name, then select **Confirm**.

| <u>Home</u>                                                              | By submitting this application, you agree to the following:                                                                                                    |
|--------------------------------------------------------------------------|----------------------------------------------------------------------------------------------------|
| Personal<br>Background<br>Personal<br>Background<br>- Continued<br>Other | I understand that any falsification of admission and academic records through<br>omission or misstatement by me in the application may result in cancellation of my<br>admissions and/or other disciplinary action by Michigan State University.<br>In place of your signature, please type your full legal name: |
| Information<br>Academic<br>History<br>Test Scores                        | Confirm                                                                                                    |
| Employment<br>Activities<br>References                                   |                                                                                                    |
| Signature<br><u>Review</u>                                               |                                                                                                    |

Image 25: Include your electronic signature

19. The Review section will provide you with a list of potential errors if a section has not been completed. Please make sure to return to those sections and make the appropriate corrections before finalizing the application and submitting your payment.

| <u>Home</u>                                      | Review                                                                                                    |                                          |  |
|--------------------------------------------------|----------------------------------------------------------------------------------------------------|------------------------------------------|--|
| <u>Personal</u><br><u>Background</u><br>Personal | We have detected the following errors with your application.<br>These errors must be corrected before submission. |                                          |  |
| Background<br>- Continued                        | Section                                                                                                    | Required Field or Error                  |  |
|                                                  | Personal Background                                                                                               | Please provide your permanent address    |  |
| Other                                            | Other Information                                                                                                 | Please respond to the conduct questions. |  |
| Information<br>Academic                          | References                                                                                                    | Please provide at least 3 recommenders.  |  |

Image 26: Review and update any remaining details for the application.

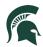

20. Once you have finalized your application, you will now complete the payment. Click on **Submit Payment.** 

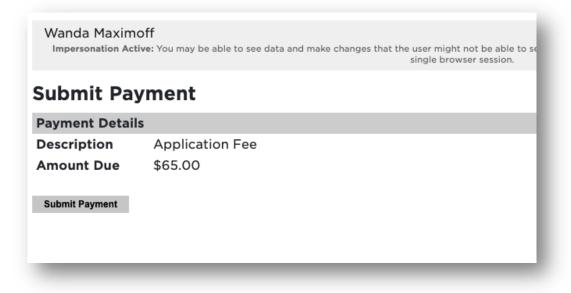

## Image 27: Submit payment

Review the information and click on **Continue**.

| Enter contact information       | Description             | Amount              |
|---------------------------------|-------------------------|---------------------|
| * Name                          | Application Fee (       | Application \$65.00 |
| Wanda Maximoff                  | Fee)<br>Reference Name: | 613134950           |
| Maximum 50 characters  * e-mail | Subtotal                | \$65.00             |
| crimsontwin3@gmail.com          | Total                   | \$65.00             |
| Maximum 50 characters           | , otai                  | \$05.00             |
|                                 |                         |                     |
|                                 |                         |                     |
|                                 |                         |                     |
|                                 |                         |                     |
|                                 |                         |                     |
|                                 |                         |                     |
|                                 |                         | (?)                 |
|                                 | Cancel                  | Continue            |
|                                 | Cancel                  | Continue            |

Image 28: Review payment submission information

Next, **choose** your method of payment (Apple Pay, Credit/Debit card, or Bank account Information). Enter all information required and click **Continue**.

| How would you like to pay? | e-mail: crin | nsontwin3@gmail.com                                                      |  |
|----------------------------|--------------|--------------------------------------------------------------------------|--|
| Payment amount             | Descripti    | on Amount                                                                |  |
| \$65<br>Payment method     | Fee)         | Application Fee (Application \$65.0<br>Fee)<br>Reference Name: 613134950 |  |
| <b>€</b> Pay               | Subtotal     | \$65.00                                                                  |  |
| New credit or debit card   | Total        | \$65.00                                                                  |  |
| New bank account           |              |                                                                          |  |
|                            |              |                                                                          |  |
|                            |              |                                                                          |  |
|                            |              | $\bigcirc$                                                               |  |
| ure encrypted payment      | Cancel       | Continue                                                                 |  |

Image 29: Add payment information

Select **Continue** to confirm your payment has been submitted.

Students will receive an email from Michigan State University confirming the application has been submitted.

Final Steps:

Over the next few days and weeks, students can now log in to the student portal to review your application status updates, by going to <u>https://explore.msu.edu/apply/</u>. Choose the **Returning Users: Log In** link.

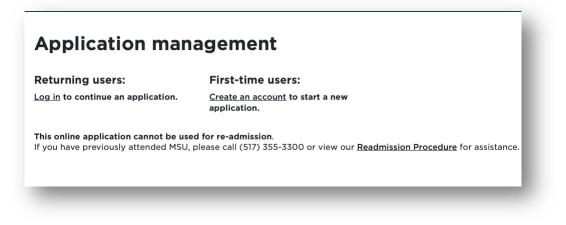